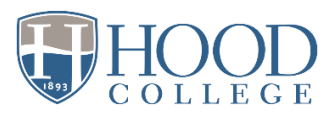

## **Viewing Instructor Feedback in Chalk & Wire for Students**

- 1. Go to your Blackboard course and locate the Chalk & Wire assignment.
- 2. Click on the Chalk & Wire assignment.
- 3. Once you arrive in Chalk & Wire, select Menu on the left. Then, select My Results.
- 4. You will see a list of assignments that you have submitted in Chalk & Wire. Select the row of an assignment for which you want to view instructor feedback. Then, select View Details (screenshot below).

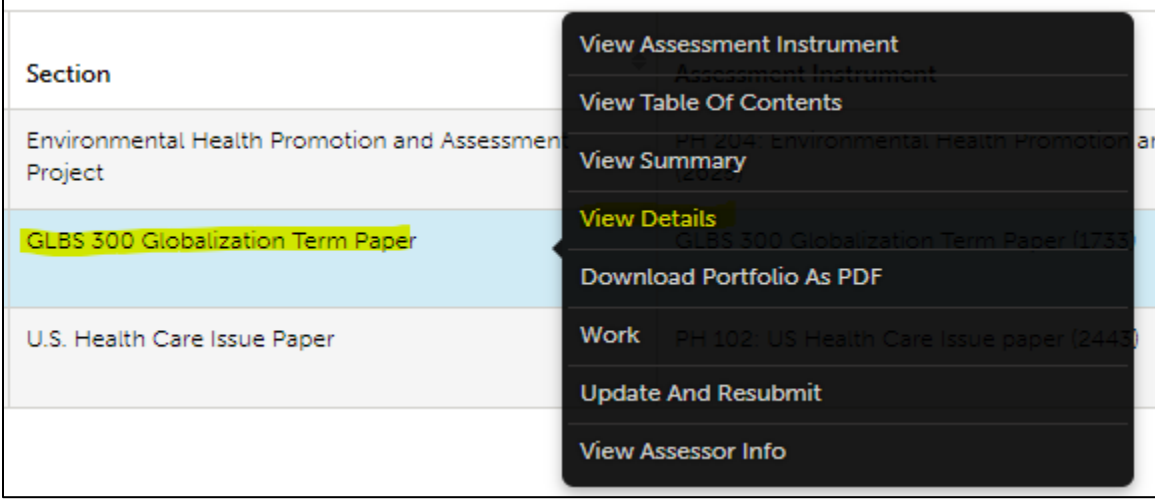

5. View your rubric scores on this page. To view instructor comments directly on your paper, scroll down to Annotated Documents. Select the View icon to the right of your assignment file (screenshot below).

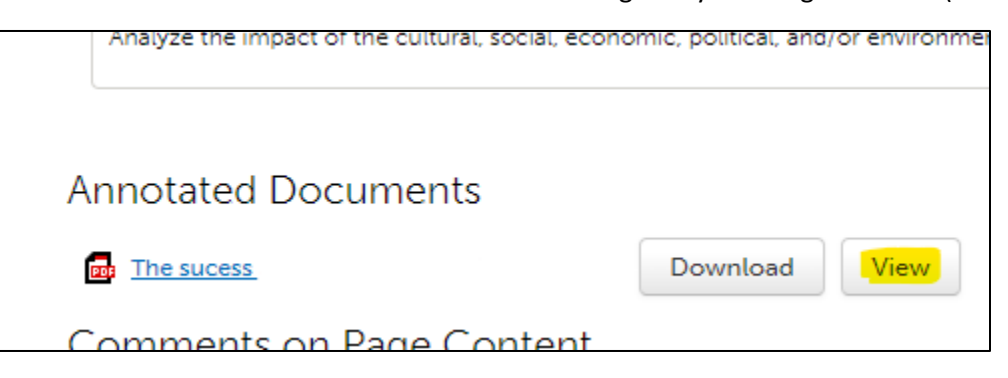

6. View instructor comments by clicking on the blue comment icons on your paper.